# E5061B/ E5063A Vector Network Analyzer

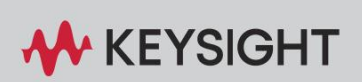

SECURITY FEATURE

# **Notices**

© Keysight Technologies, Inc. 2010-2024

No part of this manual may be reproduced in any form or by any means (including electronic storage and retrieval or translation into a foreign language) without prior agreement and written consent from Keysight Technologies, Inc. as governed by United States and international copyright laws.

# Revision

Rev. 9

# Contacting Keysight Sales and Service Offices

Assistance with test and measurements needs and information on finding local Keysight offices are available on the internet at, *[http://www.keysight.com/find/assist.](http://www.keysight.com/find/assist)* If you do not have access to the internet, please contact your field engineer.

Note: In any correspondence or telephone conversations, refer to the signal generator by its model number and full serial number. With this information, the Keysight representative can determine whether your unit is still within its warranty period.

# Product Declassification and Security

Model Number(s): E5061B/E5063A Product Name: Network Analyzer Product Family Name: ENA

This document describes instrument security features and the steps to declassify an instrument through memory sanitization or removal.

#### Table of Contents

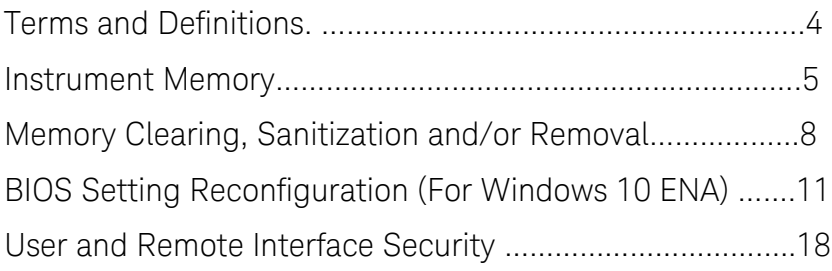

### Terms and Definitions

#### Definitions:

Clearing – Clearing is the process of eradicating the data on media before reusing the media so that the data can no longer be retrieved using the standard interfaces on the instrument. Clearing is typically used when the instrument is to remain in an environment with an acceptable level of protection.

Sanitization – Sanitization is the process of removing or eradicating stored data so that the data cannot be recovered using any known technology. Instrument sanitization is typically required when an instrument is moved from a secure to a non-secure environment such as when it is returned to the factory for calibration. Keysight memory sanitization procedures are designed for customers who need to meet the requirements specified by the US Defense Security Service (DSS). These requirements are outlined in the "Clearing and Sanitization Matrix" issued by the Cognizant Security Agency (CSA) and referenced in National Industrial Security Program Operating Manual (NISPOM) DoD 5220.22M ISL 01L-1 section 8-301.

Security erase – Security erase is a term that is used to refer to either the clearing or sanitization features of Keysight instruments.

Instrument declassification – A term that refers to procedures that must be undertaken before an instrument can be removed from a secure environment such as is the case when the instrument is returned for calibration. Declassification procedures will include memory sanitization and/or memory removal. Keysight declassification procedures are designed to meet the requirements specified by the DSS NISPOM security document (DoD 5220.22M chapter 8)

#### Instrument Memory

This section contains information on the types of memory available in your instrument. It explains the size of memory, how it is used, its location, volatility, and the sanitization procedure.

#### Memory Type and Size Writable During<br>Normal Operation? Data Retained When Purpose/Cont<br>
Purpose/Cont<br>
Powered Off?<br>
Purpose/Cont<br>
ents<br>
Pata ents Data Input Method Location in Instrument and Remarks **Sanitization** Procedure Main Memory (RAM) E5061B 2GB[SN:MY491xxxxx] 2GB[SN:MY492xxxxx] 4GB[SN:MY493xxxxx] 4GB[SN:MY494xxxxx] 4GB[SN:MY495xxxxx] 4GB[SN:MY496xxxxx] 4GB[SN:MY497xxxxx] 4GB[SN:MY498xxxxx] 8GB[SN:MY499xxxxx] 8GB[SN:MY500xxxxx] E5063A 4GB[SN:MY541xxxxx] 4GB[SN:MY542xxxxx] 4GB[SN:MY543xxxxx] 4GB[SN:MY544xxxxx] 4GB[SN:MY545xxxxx] 8GB[SN:MY546xxxxx] 8GB[SN:MY547xxxxx] 8GB[SN:MY548xxxxx] Yes | No | Windows **Operating** system memory Operating system (not user defined) E5061B A50/A60/A70/A80/ A53/A100 CPU Module E5063A A80/A53/A100/A50 CPU Module Cycle power Media Storage E5061B (Hard Disk Drive) 160 GB – [Revision Prefix: ELxxx, KY203 - KY221] 320 GB – [Revision Prefix: KY222] (Solid State Drive) 80 GB – Yes | Windows Operating system boot device, factory correction data, and users file including saved traces data, settings, or images. User-Saved Data **Operating** system (not user defined) HDD/SSD assembly Remove

#### Summary of instrument memory - base instrument

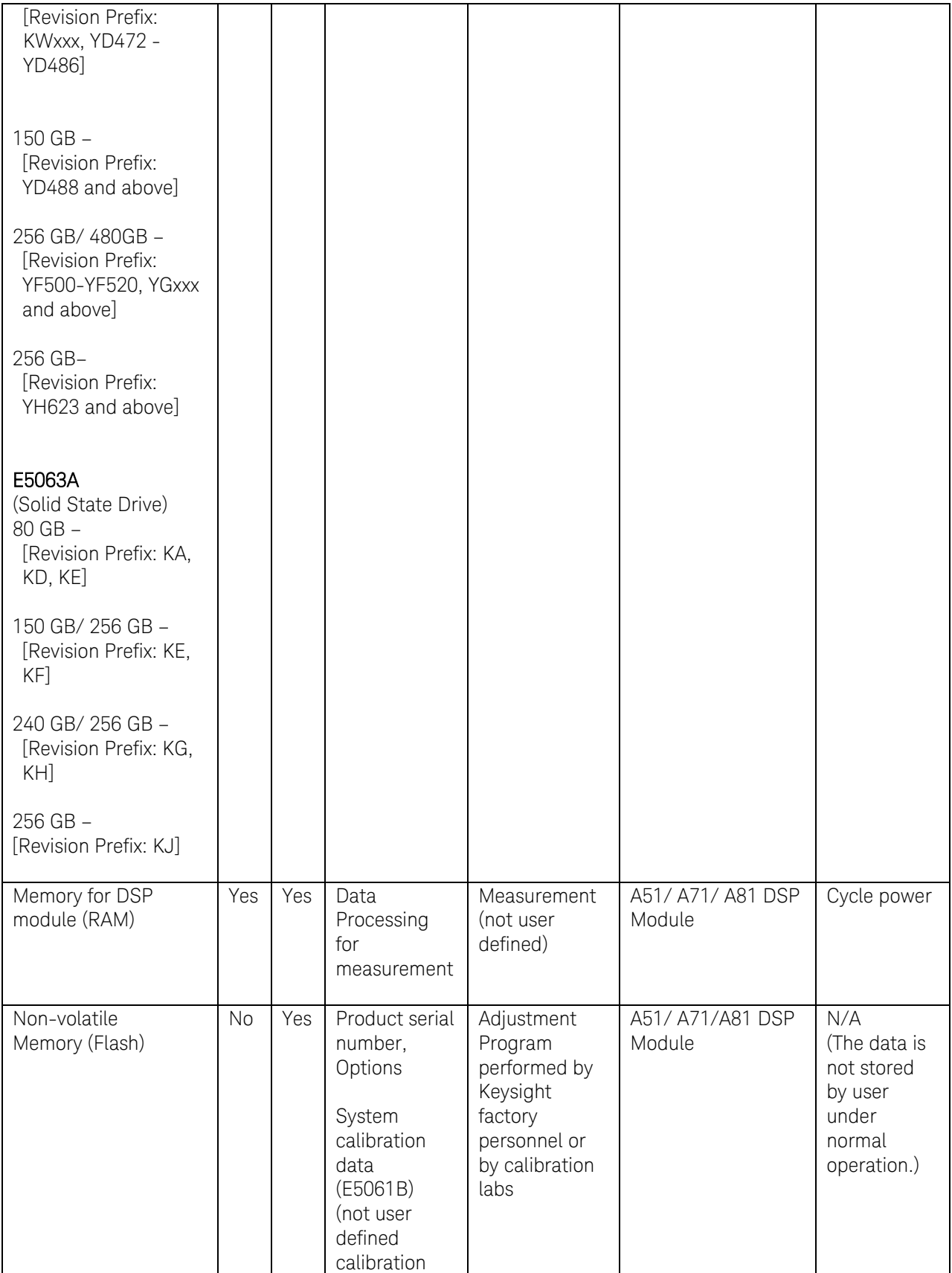

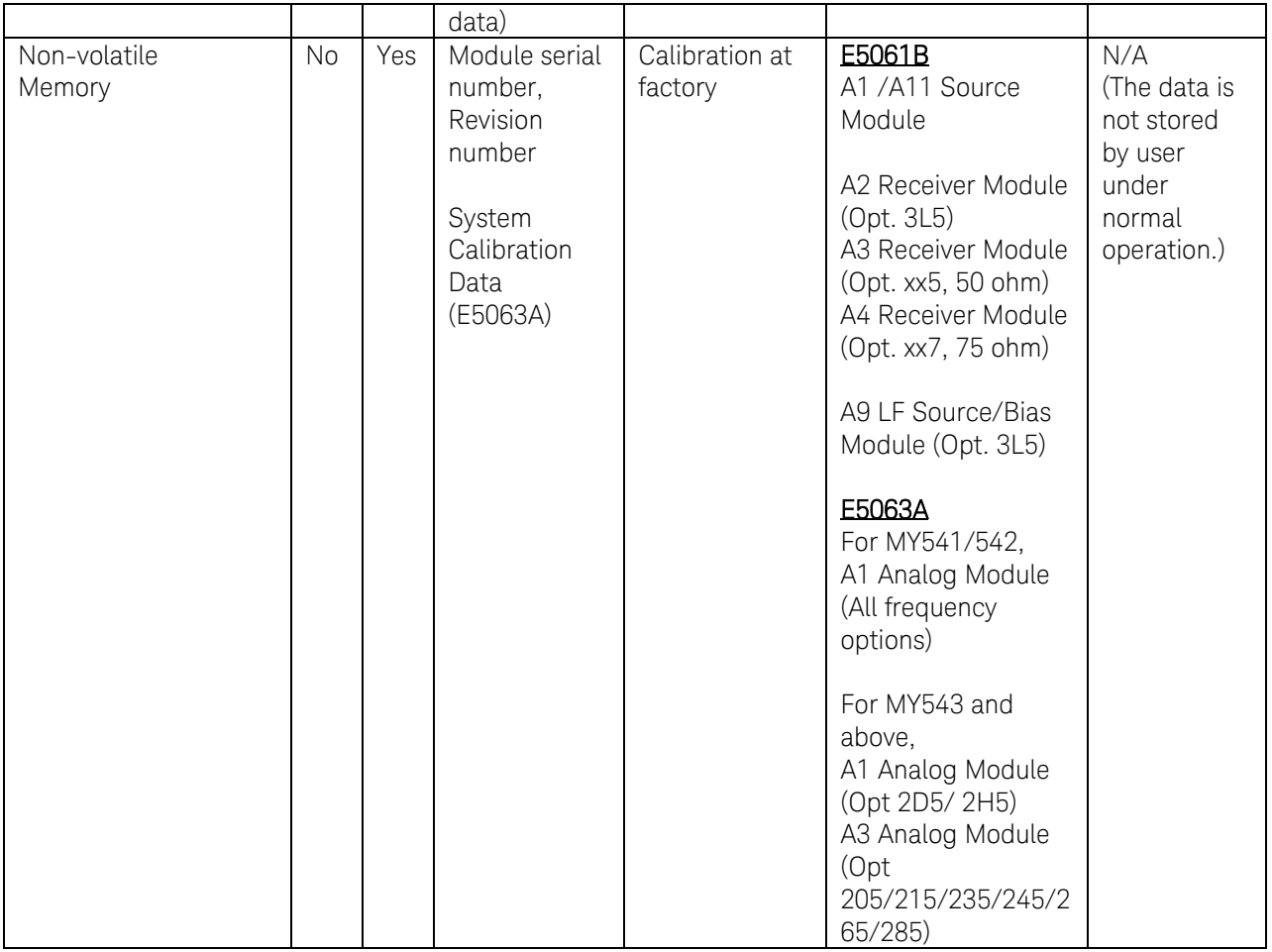

## Memory Clearing, Sanitization and/or Removal Procedures

This section explains how to clear, sanitize, and remove memory from your instrument for all memory types.

#### <sup>&</sup>lt;Memory type<sup>&</sup>gt;

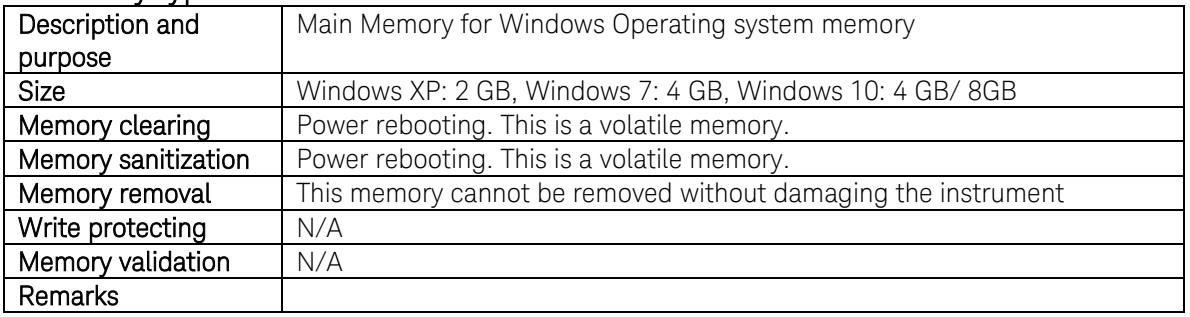

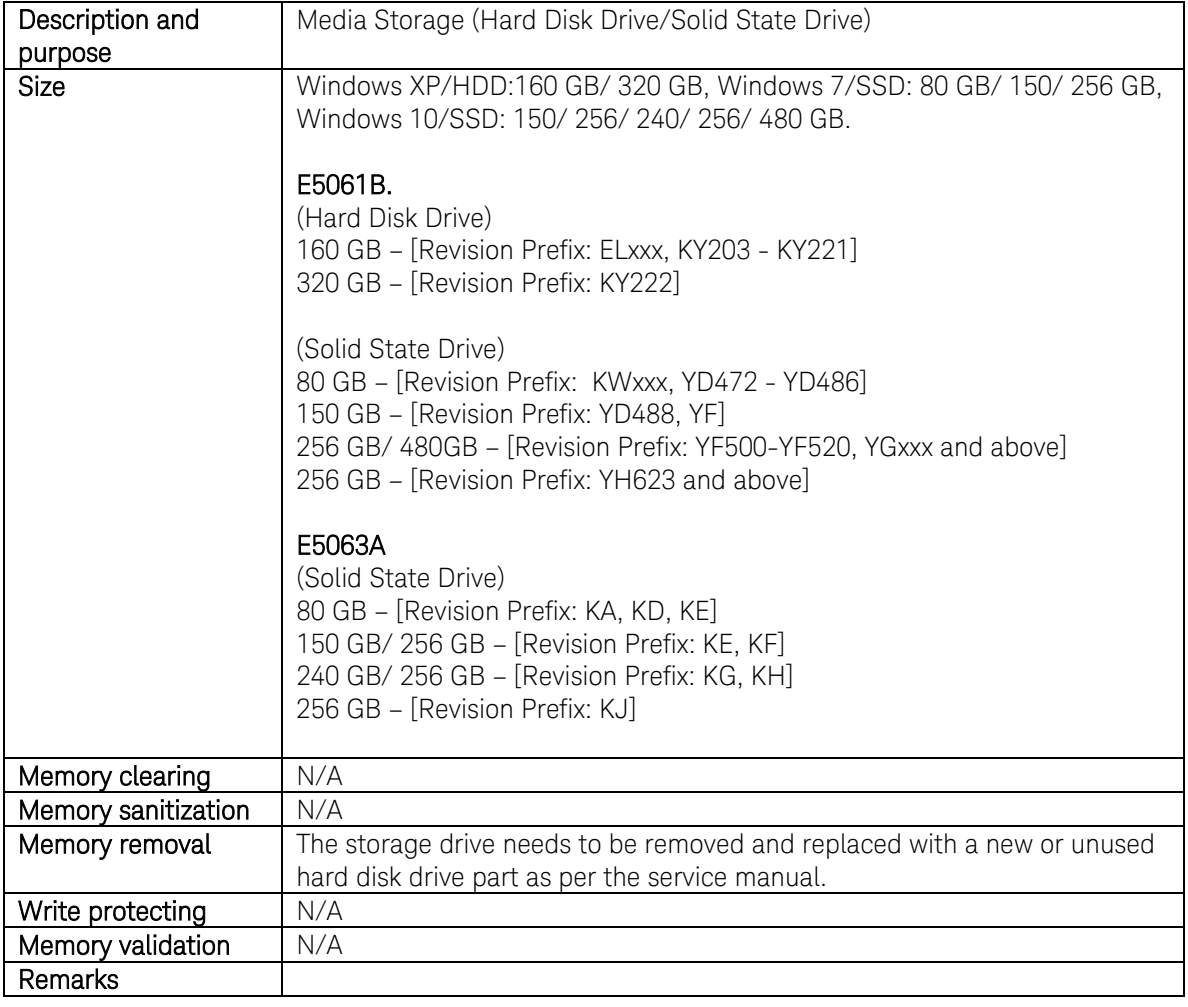

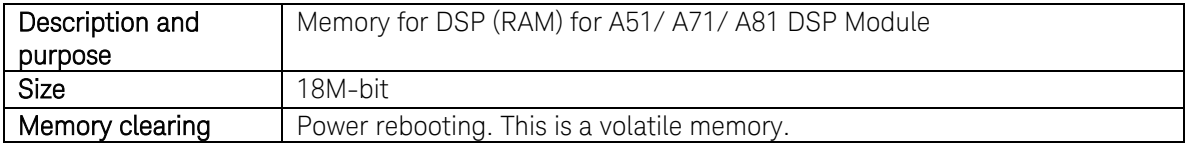

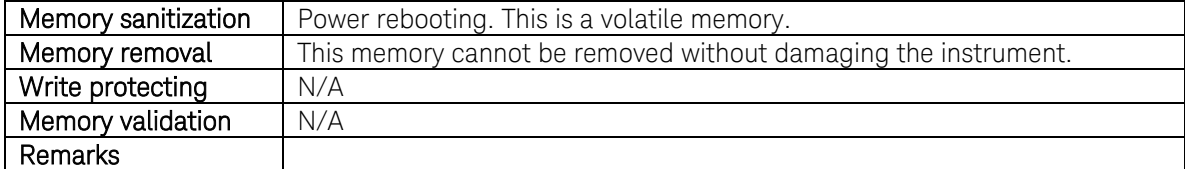

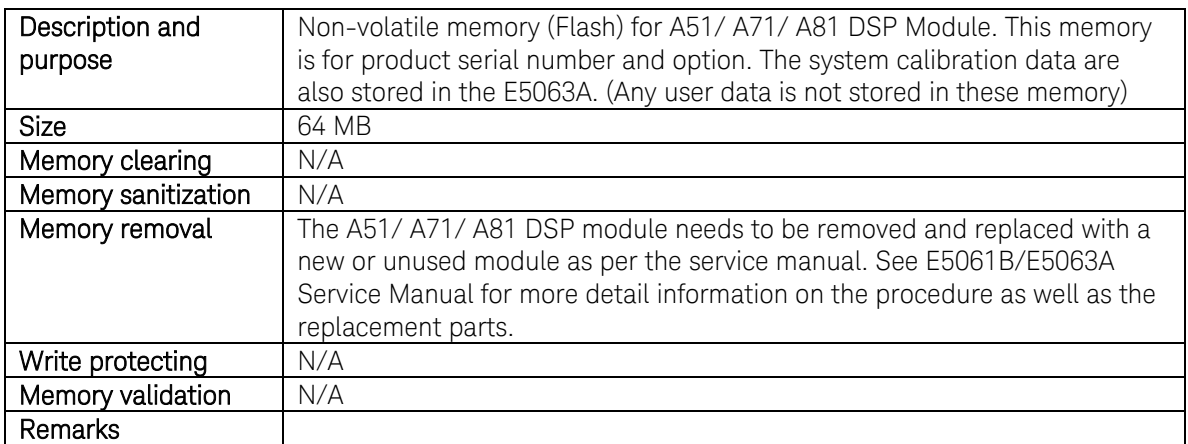

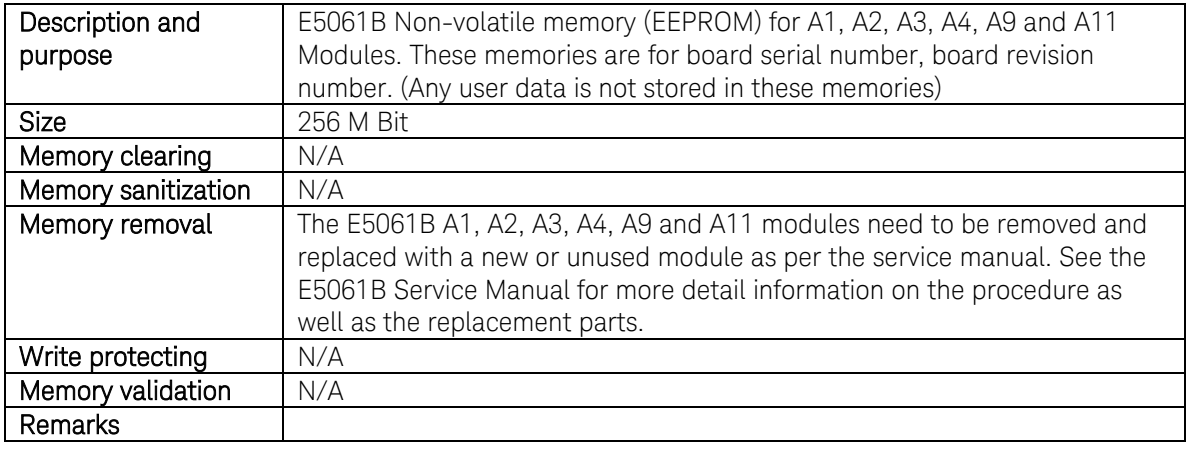

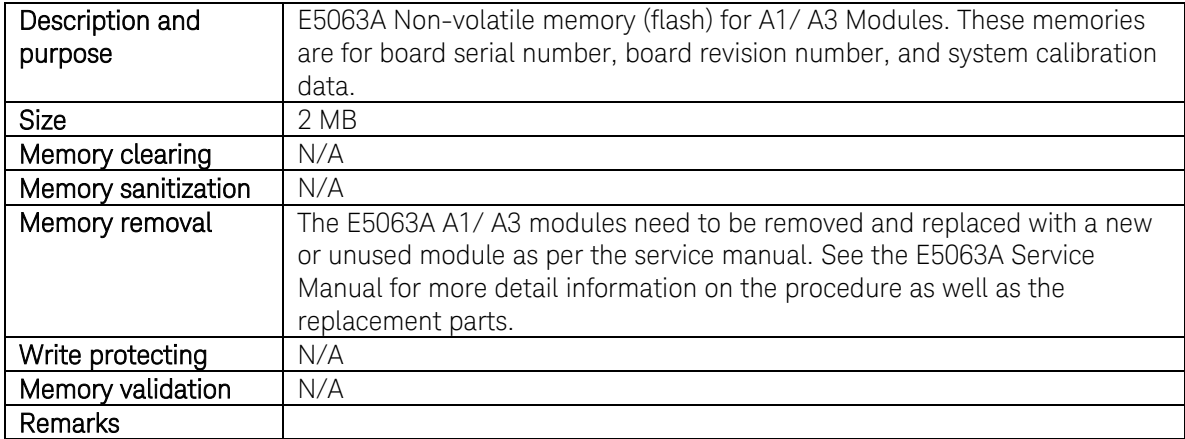

#### Storage removal (E5063A/E5061B-020 only for E5061B )

Because it is virtually impossible to erase all user data completely and selectively on a hard drive without also destroying the operating system, the best method for maintaining security when the E5061B/E5063A must be removed from a secure area is to replace the storage with a "nonsecure" hard drive, i.e. a drive that has never had any sensitive data placed on it. This allows the E5061B/E5063A to still function properly in non-secured areas or for use when servicing. The E5061B-020 and all E5063A have a removable storage on the rear panel. Keysight has available a pre-configured storage for the E5061B/E5063A that must be purchased in order for this security method to work. A spare disk is available as below.

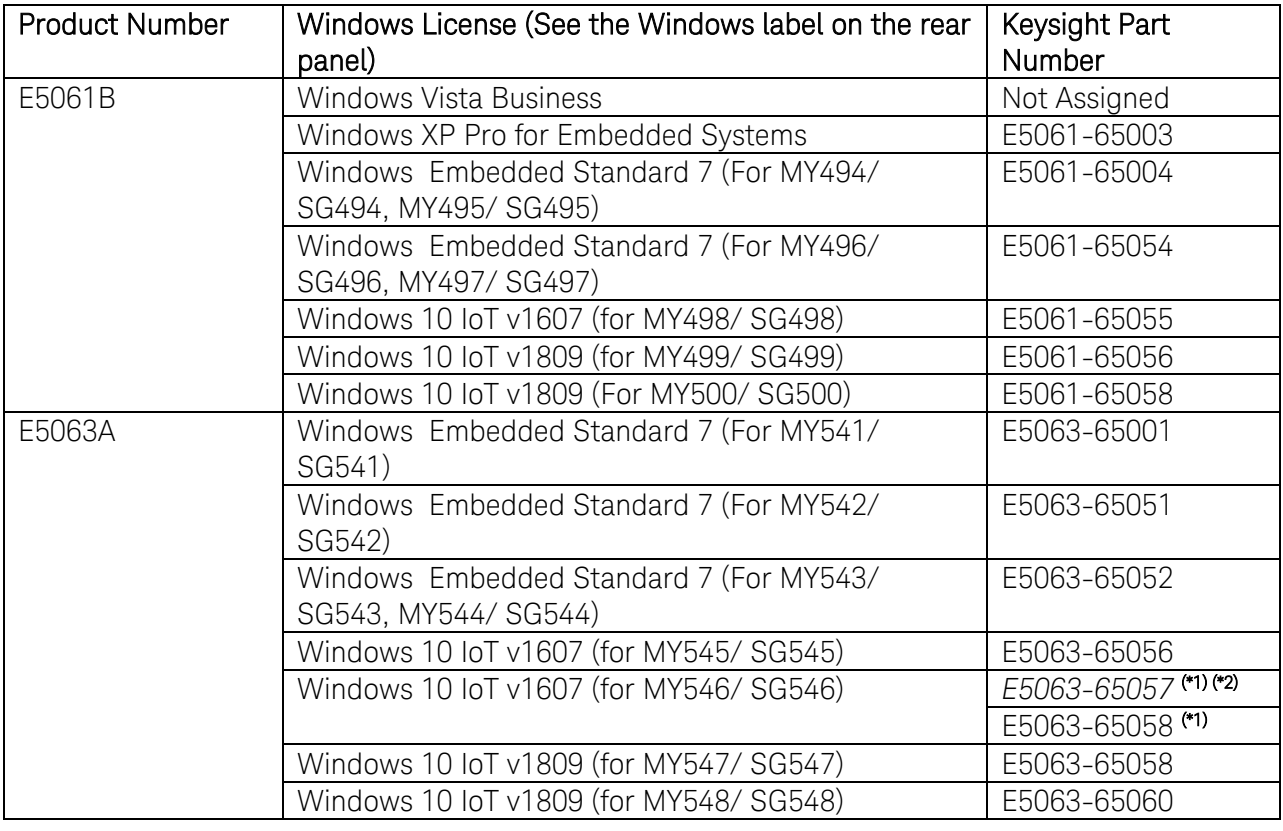

Note: The limited number of times for removing/connecting is 50 times.

(\*1) Depending on HW, SW variant, BIOS setting reconfiguration might be required in enabling GPT (UEFI) boot capability.

Refer to BIOS setting reconfiguration section for further information.

E5063-65057 has been discontinued and replaced by E5063-65058 (Win-10 v1809 - GPT).

#### BIOS Settings Reconfiguration

For E5061B of all serial prefix & E5063A with serial prefix of MY547 and SG547 and above, skip this BIOS reconfiguration section.

*(BIOS reconfiguration is only applicable to E5063A with serial prefix of MY546 or SG546, or previous generations upgraded to 2.7GHz Celeron G3930TE with 8GB memory)*

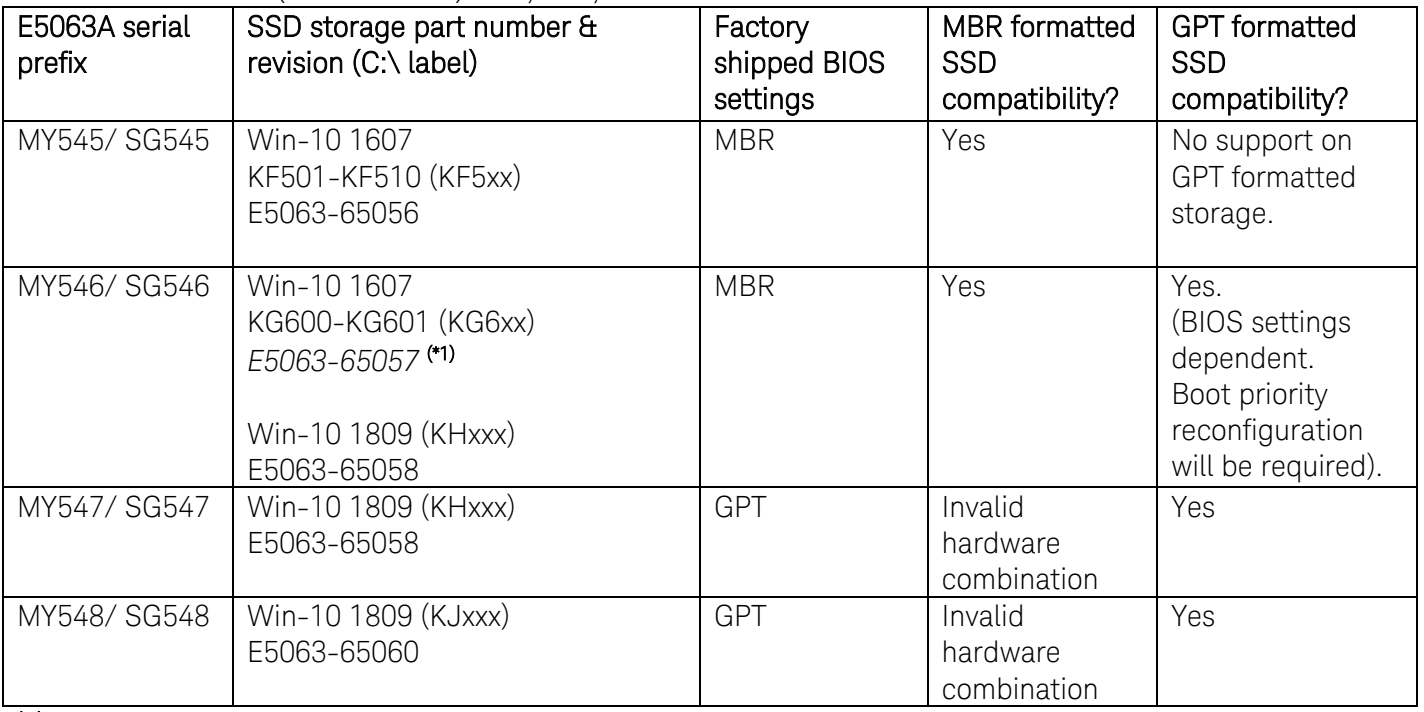

Listed are E5063A (Windows 10) HW, SW, FW variants.

(\*1) E5063-65057 has been discontinued and replaced by E5063-65058 (Win-10 v1809 - GPT).

Listed are E5061B (Windows 10) HW, SW, FW variants.

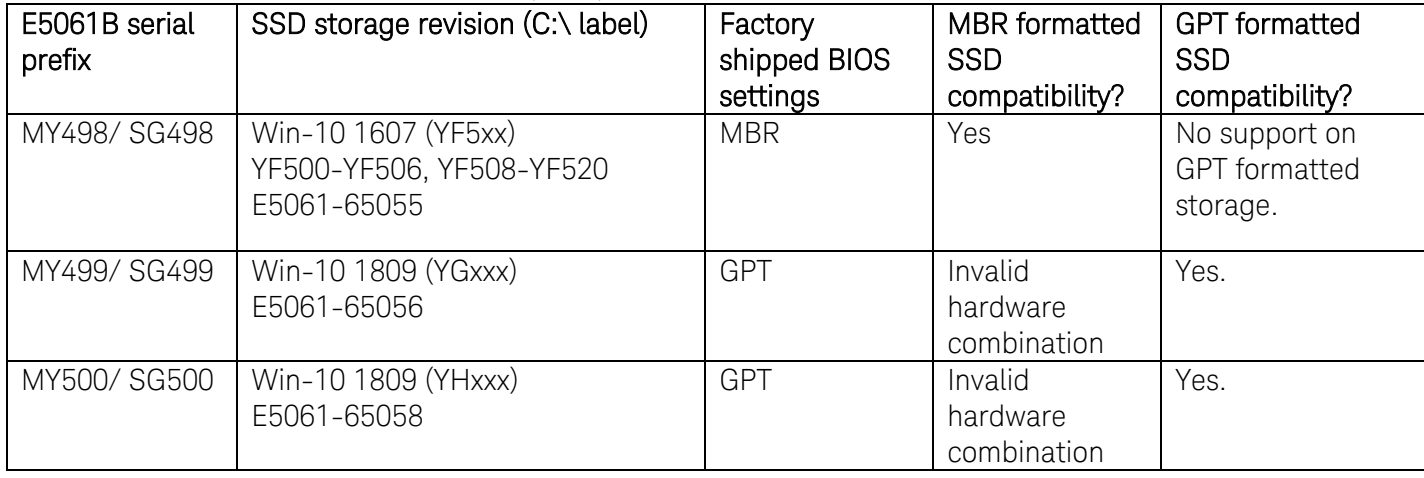

E5063A and E5061B were initially shipped with Windows 10 ver. 1607 on MBR. Windows 10 ver.1809 and newer version only support GPT (UEFI). MBR is no longer supported. Hence, BIOS settings update is necessary on the ENA Motherboard BIOS configured with "UEFI and Legacy" with boot priority change. This ensures both MBR and GPT formatted SSD will work with the ENA.

- 1. To access to the BIOS setup, Connect an external keyboard to E5063A, power on E5063A. Press "Delete" key repeatedly until BIOS setup page is displayed.
- 2. In the BIOS setup, navigate to the following. Ensure the settings are identical.
	- Boot mode select: [DUAL] This ensures both MBR and GPT formatted SSD are bootable.
	- Boot Option#1: [UEFI Hard Disk]
	- Boot Option#2: [Hard Disk] (MBR)

Note: UEFI Hard Disk needs to be the first boot option followed by MBR Hard Disk being the second. The following boot order priorities enable the dynamic boot capabilities on both MBR and GPT formatted spare SSDs.

3. Save the changes and restart.

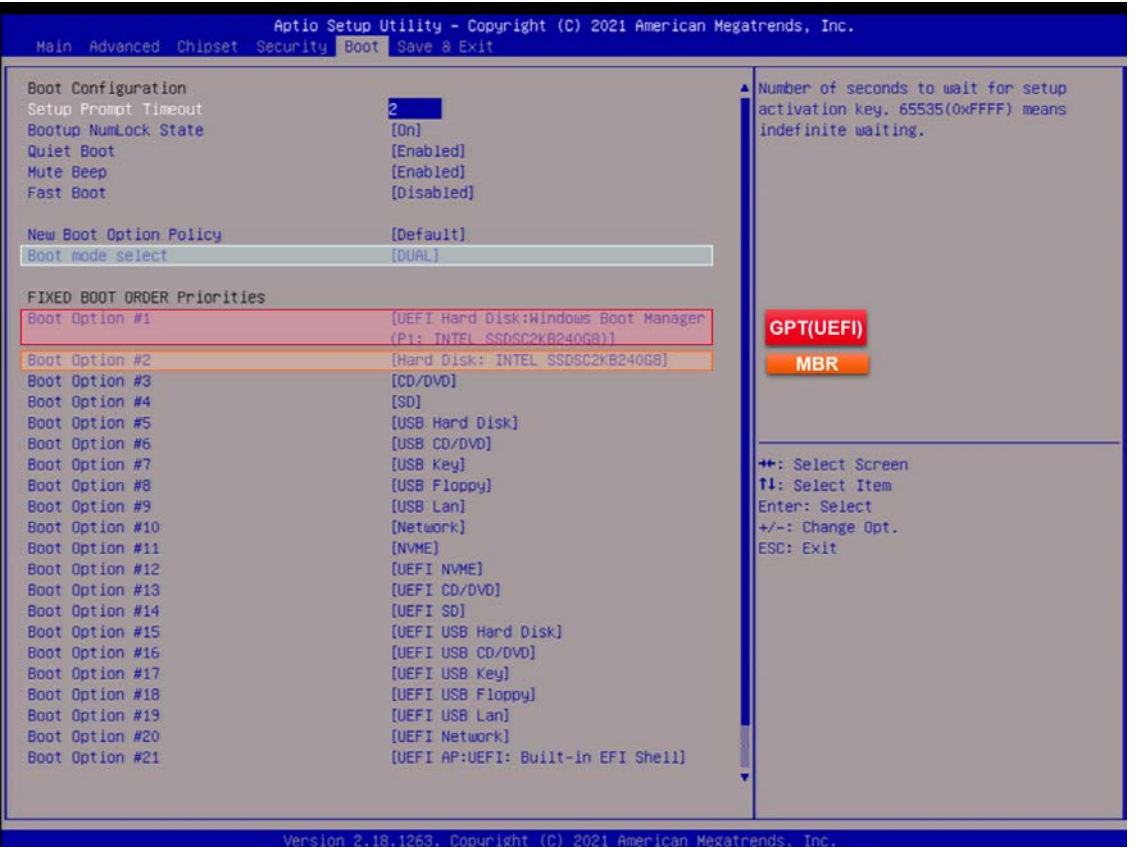

#### Hard disk removal procedure:

Two main variants of removable storage with distinct differences according to the listed serial prefix.

The serial prefix identification is no longer applicable to the instrument(s) with digital hardware/ OS upgrades applied. Refer to the physical appearance in identifying the storage removal procedure.

These steps should be followed to maintain security:

#### Storage Removal Procedure A – Applicable to the following serial numbers

E5061B – Serial Prefix MY497 or SG497 and below E5063A – Serial Prefix MY542 or SG542 and below

#### Storage Removal Procedure B – Applicable to the following serial numbers

E5061B – Serial Prefix MY498 or SG498 and above E5063A – Serial Prefix MY543 or SG543 and above

#### Storage Removal Procedure A

1. Clearly mark the spare hard drive as "Unsecured!"

2. If there is the file named \*.lic under E:\License directory, copy it into your USB memory. This file contains software option information.

3. Remove the two screws on the rear panel. Remove the case with the hard drive and put it on the top panel. (It is recommended to place a cushion on the top panel to put the hard drive.)

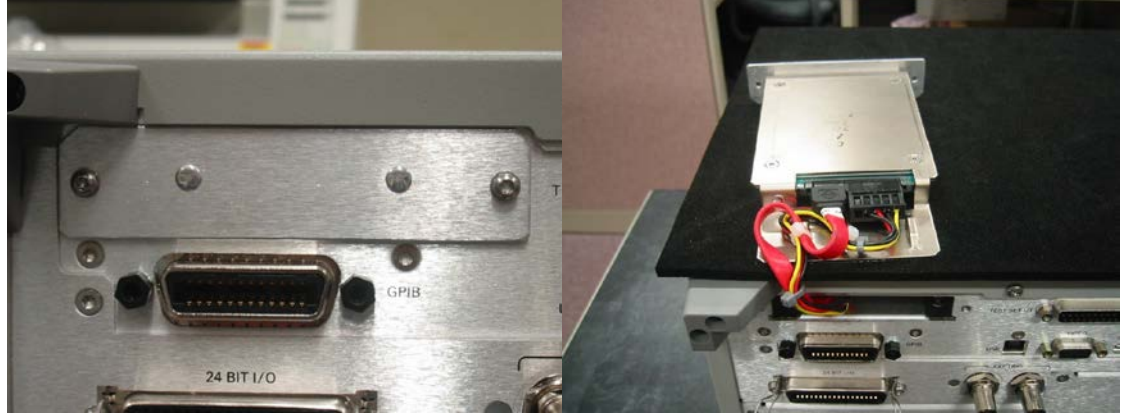

4. Disconnect both connectors from the HDD, and then remove the four screws holding the hard drive to the case.

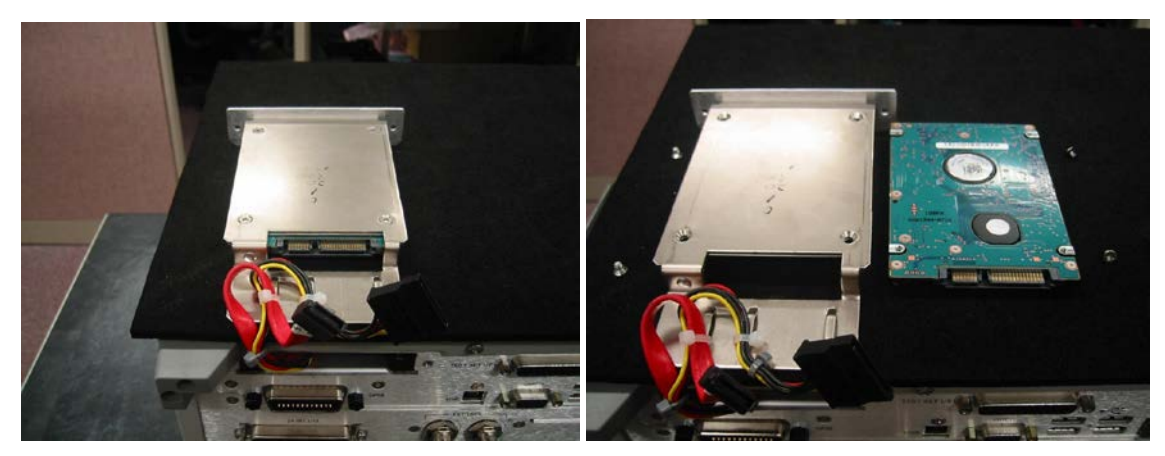

5. Replace the original "Secured" hard drive with the spare "Unsecured" hard drive.

6. Connect an external keyboard and mouse to the connectors on the E5061B. Turn on the E5061B.

7. Press [Macro Setup] and press Load Project... in the softkey menu.

8. A dialog box will appear for you to select the program to load. Select RestoreSysCorFile.vba from the D:\Agilent\Service folder and then press the Open button.

9. Press [Macro Run]. The RestoreSysCorFile dialog box will appear. Click OK.

10. Place the gen.lic files into the E:\License directory. Manually create the License directory if the directory does not exist.

The E5061B/E5063A can now be used elsewhere or sent for servicing without fear of leaking any sensitive information.

#### Storage Removal Procedure B

1. Loosen the 4 screws and remove the cover. (Keep the screws for re-assembly)

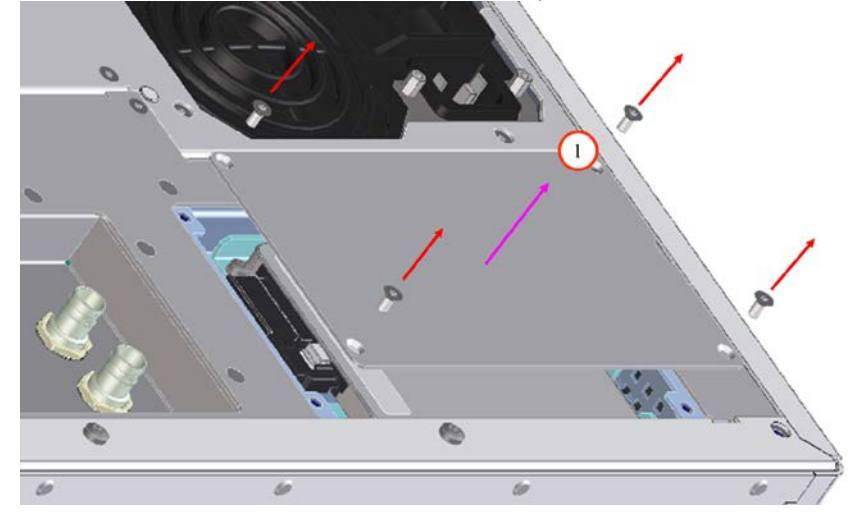

2. Loosen the 4 screws that hold bracket of the HDD/SSD. (Keep the screws for re-assembly)

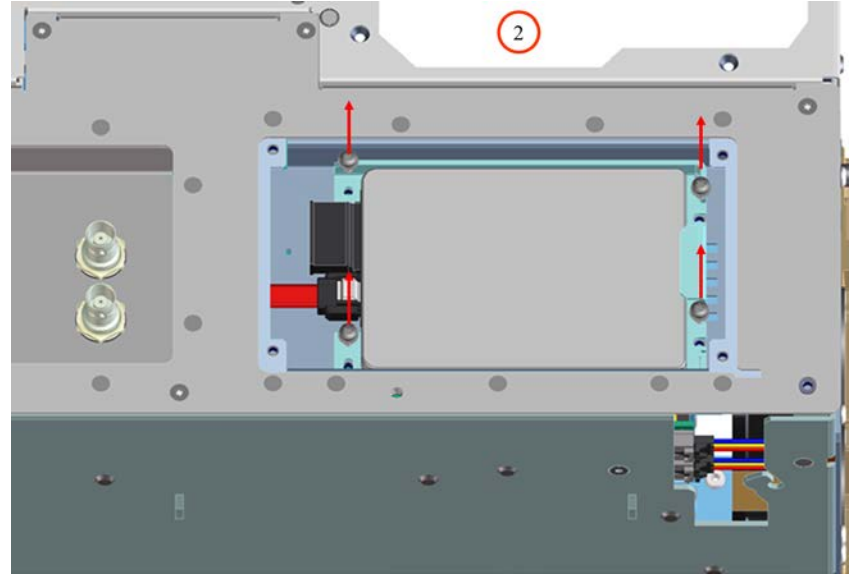

- 3. Disconnect the cable.
- 4. Push the latch and disconnect the red cable.
- 5. Remove the HDD/SSD from the instrument.

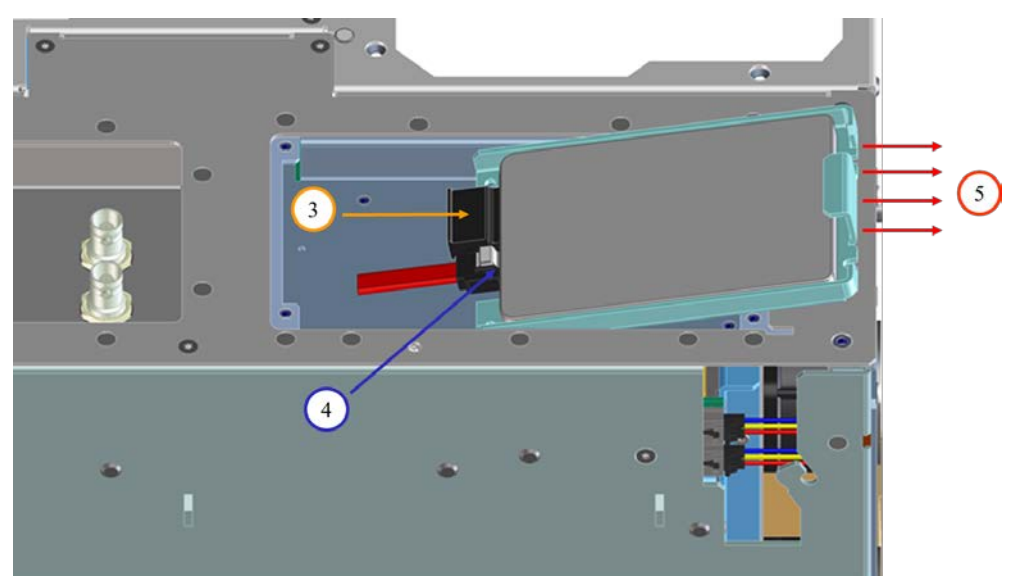

- 6. Loosen the 4 screws (Keep the screws for re-assembly)
- 7. Remove the installed HDD/SDD

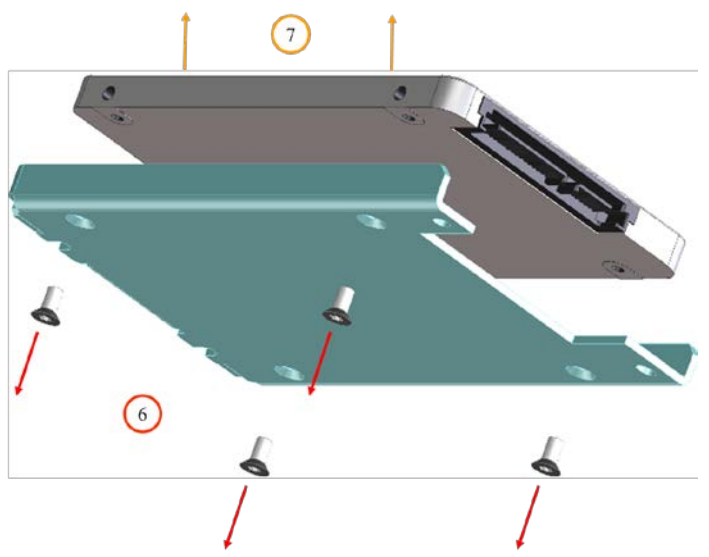

#### Storage disk re-installation procedure:

Once the E5061B/E5063A is returned to the secured area, follow the steps listed below. Any servicing of the E5061B/E5063A may include the regeneration of correction constants.

1. Remove the spare "Unsecured" hard drive and replace it with the original "Secured" hard drive. 2. Connect the external keyboard and mouse to the connectors on the E5061B/E5063A. Turn on the E5061B/E5063A.

3. Press [Macro Setup] and press Load Project... in the softkey menu.

4. A dialog box will appear for you to select the program to load. Select RestoreSysCorFile.vba from the D:\Agilent\Service folder and then press the Open button.

5. Press [Macro Run]. The RestoreSysCorFile dialog box will appear. Click OK.

6. Copy the gen.lic files from your USB memory into the E:\License directory. Manually create the License directory if the directory does not exist.

Note: If your secured hard disk does not contain the "RestoreSysCorFile.vba" program, copy the program from the unsecured hard disk.

#### User and Remote Interface Security

#### Screen and Annotation Blanking

The frequency-blanking feature is available. This function provides three security levels: "OFF" during normal operation;

"Low" deletes frequency information from the display, but can be turned "OFF" by front panel operation;

and

"High" deletes frequency information from the display and cannot be turned "OFF" except rebooting.

The operator can perform the following keystrokes to control this frequency-blanking feature, [System] > Service Menu > Security Level > None | Low | High,

or set the levels by the following SCPI command:

:SYSTem:SECurity:LEVel {NONE|LOW|HIGH}

Note:

Any SCPI/COM commands that read the frequency data are not influenced by this function. All commands can read frequency data regardless of the security level.

USB Mass Storage Device Security

#### E5061B Windows XP

Users can disable any USB-compatible external mass storage devices in order to ensure confidentiality.

The following procedure shows how to disable a USB Mass Storage Device.

- 1. [Save/Recall] > Explorer….
- 2. Double-click "DisableUsbStorage.exe" from D"\Agilent\Service.
- 3. Click OK in the SUCCEEDED message window that appears. If any USB mass storage device is connected to the E5061B/E5063A under this condition, the Hardware Wizard will start, but the USB mass storage device will not work.

The following procedure shows how to enable a USB Mass Storage Device.

- 1. [Save/Recall] > Explorer….
- 2. Double-click "EnableUsbStorage.exe" from D"\Agilent\Service.
- 3. Click OK in the SUCCEEDED message window that appears.

Note: If you do not want any USB mass storage device to ever be enabled at any time, delete EnableUsbStorage.exe from the E5061B/E5063A after DisableUsbStorage.exe has been completed. These two programs will not be recovered automatically by applying the firmware update or other such action. Before deleting any of these programs, you should make a backup copy to a recording medium such as a floppy disk and store it separately.

Note: If the program fails to run, it is possible that you have not logged in as a user in the Administrators Group. When you want to execute any of the above programs, make sure to log in as a user in the Administrators Group.

#### E5063A/E5061B Windows 7 & Windows 10

Refer to the following site.

#### E5061B

[https://helpfiles.keysight.com/csg/e5061b/using\\_windows\\_xp/enablingdisabling\\_usb\\_stor](https://helpfiles.keysight.com/csg/e5061b/using_windows_xp/enablingdisabling_usb_storage.htm) [age.htm](https://helpfiles.keysight.com/csg/e5061b/using_windows_xp/enablingdisabling_usb_storage.htm)

#### E5063A

[https://rfmw.em.keysight.com/wireless/helpfiles/e5063a/using\\_windows/enablingdisablin](https://rfmw.em.keysight.com/wireless/helpfiles/e5063a/using_windows/enablingdisabling_usb_storage.htm) [g\\_usb\\_storage.htm](https://rfmw.em.keysight.com/wireless/helpfiles/e5063a/using_windows/enablingdisabling_usb_storage.htm)

#### Remote Access Interfaces

The user is responsible for providing security for the I/O ports for remote access by controlling physical access to the I/O ports. The I/O ports must be controlled because they provide access to all user settings, user states and the display image.

The I/O ports include USB, GPIB and LAN.

The LAN port provides the following services, which can be selectively disabled:

- a) http
- b) ftp
- c) sockets
- d) telnet

There is also a 'ping' service, which presently cannot be selectively disabled. The concern might be that it is possible to discover IP addresses of connected instruments in order to query their setups over the net or break into the code.